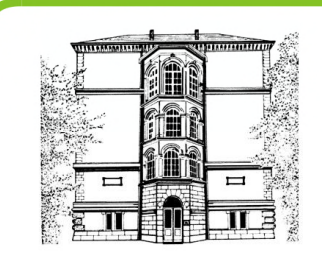

Liebe Eltern und Erziehungsberechtigte,

für all diejenigen, die der Schule ihre E-Mail-Adresse abgegeben haben, ist der Elternzugang für WebUntis freigeschaltet. Sollten Sie dennoch keinen Zugang zu einem Benutzerkonto haben, dann schicken Sie bitte eine E-Mail an die Klassenlehrkraft Ihrer Tochter mit der Bitte, Ihre E-Mail-Adresse in unser Schulverwaltungsystem einzugeben. Ab dem **15.11.2021** können Sie Ihr Benutzerkonto anlegen. Weitere Hinweise finden Sie in folgender Anleitung.

### **Wie können sich Eltern registrieren?**

Zu WebUntis gelangt man über die Webseite [https://webuntis.com.](https://webuntis.com/) Suchen Sie dort die

Schloss-Realschule für Mädchen, indem Sie "Schloss-Realschule" eingeben. Wählen Sie dann die Schule durch Anklicken aus.

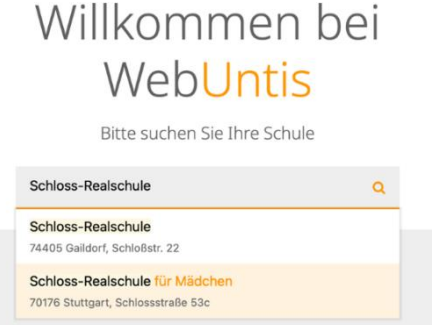

Bitte klicken Sie nur den Link "Registrieren". Danach können sich Erziehungsberechtige nun selbst in WebUntis registrieren.

Hierfür müssen Sie die E-Mail-Adresse eintragen, die Sie in der Schule angegeben haben. Bei Übereinstimmung wird Ihnen eine Bestätigungs-Email zugesandt.

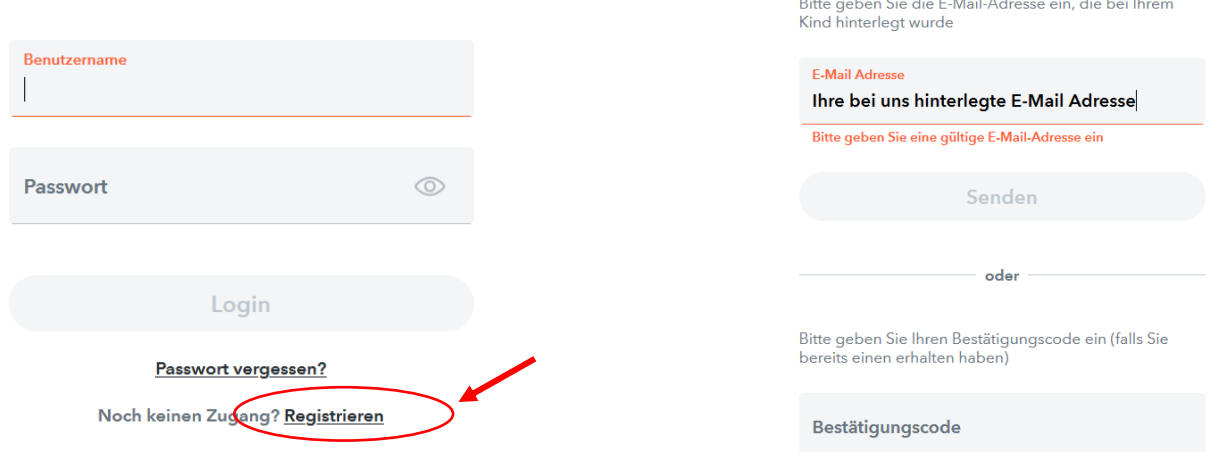

Zur Selbstregistrierung für Erziehungsberechtigte in WebUntis gibt es auch ein selbsterklärendes Video auf YouTube:<https://www.youtube.com/watch?v=HwJOfWCgq5o>

# **Webuntis Elternzugänge**

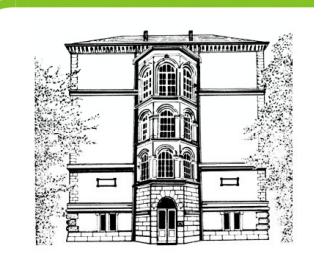

Beispiel: E-Mail von WebUntis mit Link oder Bestätigungscode

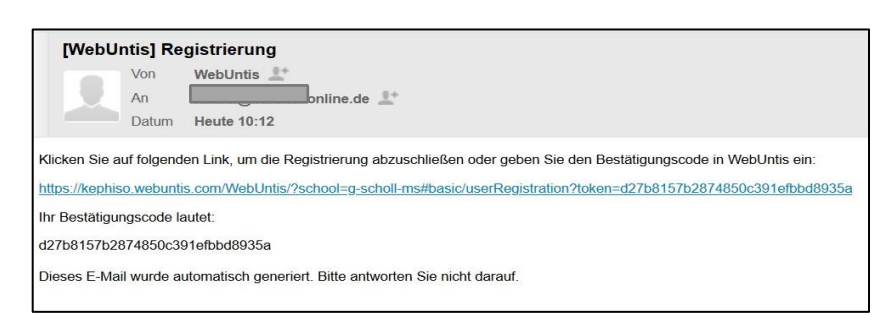

Die Registrierung kann nun entweder durch Klick auf den Registrierungslink der E-Mail oder durch Eingabe des Bestätigungscodes in WebUntis abgeschlossen werden. Abschließend wählen Sie noch ein persönliches Passwort aus und schließen die Registrierung somit ab.

#### **Was bietet WebUntis?**

Um den tagesaktuellen **Stundenplan** Ihrer Tochter einsehen zu können, klicken Sie bitte auf das dritte Symbol.

#### **Nachrichten**

Um das interne Nachrichtensystem zu nutzen, klicken Sie bitte auf das **Briefsymbol**.

#### **Hinweis zum Datenschutz**

Die Nachrichten selbst werden in WebUntis verschlüsselt übertragen und nur Sie persönlich haben Zugriff auf Ihre Nachrichten – auch die Schulleitung kann diese nicht lesen. Hier können Sie mit der Klassenlehrerin / dem Klassenlehrer kommunizieren und Nachrichten austauschen.

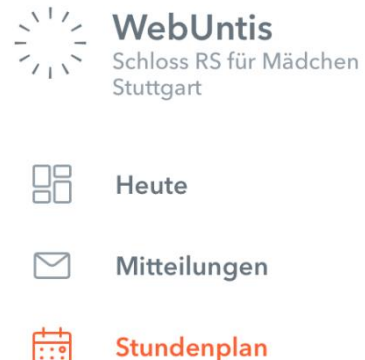

# **Webuntis Elternzugänge**

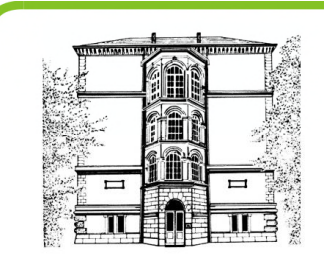

Mit einem Klick auf "Neu" können Sie eine Nachricht schreiben.

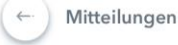

## Posteingang  $+$  Net

### Wählen Sie hier den entsprechenden Empfänger aus.

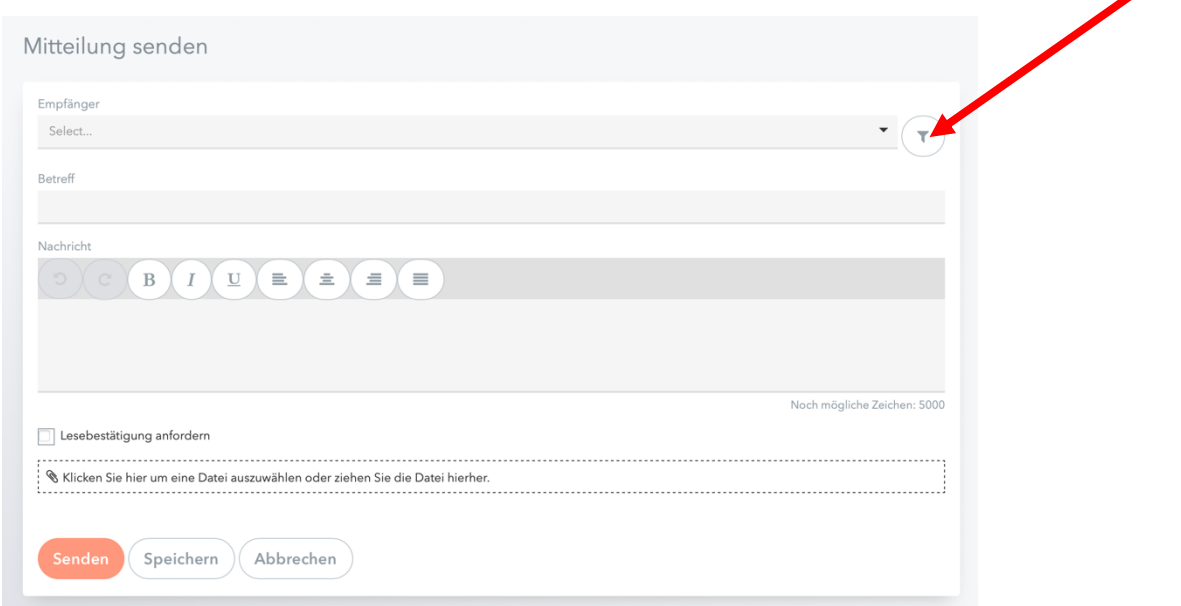

## **Verwendung der Untis Mobile App**

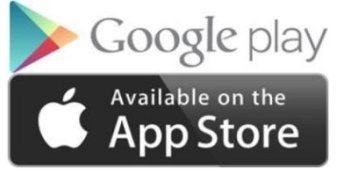

Installieren Sie die App auf einem mobilen Endgerät.

Verwenden Sie Ihr persönliches Passwort, das Sie sich bei der ersten Anmeldung unter www.webuntis.com gewählt haben. Der tagesaktuelle Stundenplan wird Ihnen angezeigt, auch die Infos zur Stunde können Sie lesen.

Mit der App können Sie keine Nachrichten schreiben. Diese Funktion kann nur über einen Browser genutzt werden.

Bei Fragen oder Problemen können Sie sich jederzeit an die Schule wenden oder per Mail an info@realschule-maedchen.de.